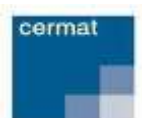

**SE ZASÍLÁNÍM INFORMAČNÍCH A VÝSLEDKOVÝCH DOKUMENTŮ PŘES VPŽ**

## **Postup pro registraci**

- 1) V levém menu portálu zvolte možnost **Registrace a udělení souhlasu.**
- 2) V registračním formuláři jsou orámována pole s povinnými údaji. Tyto údaje jsou pro úspěšnou registraci povinné.
- 3) Do pole **"E-mail"** vyplňte e-mailovou adresu, která bude sloužit jako hlavní kontaktní údaj a zároveň bude uživatelským jménem (loginem) pro přihlašování na portál.
- 4) Do pole **"Autentizační kód VPŽ"** zadejte alfanumerický kód, který je součástí **výpisu z přihlášky k maturitní zkoušce** nebo **pozvánky k písemným zkouškám společné části maturitní zkoušky.** (Výpis z přihlášky k maturitní zkoušce předal ředitel školy žákům v papírové či elektronické formě – Centrum není oprávněno tyto kódy sdělovat.) Kód VPŽ zadejte bez mezery.
- 5) Dalším povinným údajem je vyplnění vašeho data narození v kolonce "Datum narození".
- 6) Zvolte si **heslo**. Vaše heslo musí splňovat podmínky kybernetické bezpečnosti, tj.:
	- délka hesla musí být alespoň 12 znaků;
	- heslo nesmí obsahovat vaše jméno, příjmení ani e-mailovou adresu;
	- v heslu se nesmí opakovat stejné znaky více než dvakrát za sebou;
	- nelze zvolit často používané heslo (obsahující např. řetězec *maturita, cermat, qwerty, login, letmein, admin, password* apod.)
- 7) Po vyplnění všech povinných údajů zaškrtněte, že souhlasíte s podmínkami registrace, a stiskněte tlačítko **Registruj,** které se nachází pod registračním formulářem.
- 8) Vyčkejte na doručení potvrzujícího e-mailu s bezpečnostním klíčem. Doručení bezpečnostního klíče může trvat několik minut. Nepřijde-li vám e-mail, zkontrolujte, zda jste zadali správnou e-mailovou adresu, nebo zda nebyl e-mail přesunut do složky nevyžádané pošty (spamu).
- 9) Potvrzující e-mail obsahuje numerický **bezpečnostní klíč**, který uvedete do vyznačeného pole v záložce Potvrzení registrace po přihlášení do portálu. Odesláním registračního formuláře jste byl(a) přihlášen(a) automaticky. Došlo-li k vašemu odhlášení (např. vlivem dlouhé neaktivity nebo zavřením prohlížeče), můžete se přihlásit znovu svým uživatelským jménem (e-mailová adresa) a heslem zvoleným při registraci.
- 10) Po potvrzení kódem jste registrováni na výsledkovém portálu žáka. Informační a výsledkové dokumenty vám budou zaslány v termínech, které jsou uvedeny na stránkách Úvodní stránka a Základní informace na výsledkovém portálu žáka.

## **Postup pro odvolání souhlasu**

- 1) Přihlaste se svým uživatelským jménem a heslem.
- 2) V levém menu zvolte odkaz **Zkoušky.** Zobrazí se tabulka zkoušek, které jsou evidovány k vašemu účtu.
- 3) V případě požadavku na odvolání souhlasu s odesíláním výsledků zvolte možnost *Odvolat souhlas.*
- 4) Nebudete-li mít u žádné zkoušky zadán souhlas se zasíláním dokumentů, dojde po 24hod ochranné lhůtě ke **smazání vaší registrace**.

## **Postup pro změnu hesla**

- 1) Přihlaste se svým uživatelským jménem a heslem.
- 2) V levém menu zvolte odkaz **Změna hesla.**
- 3) Zadejte původní heslo a vytvořte si heslo nové. Nové heslo musí splňovat podmínky kybernetické bezpečnosti, viz bod 6 u Postupu pro registraci.

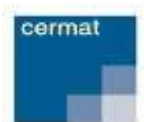

**POSTUP REGISTRACE A ODVOLÁNÍ SOUHLASU** 

**SE ZASÍLÁNÍM INFORMAČNÍCH A VÝSLEDKOVÝCH DOKUMENTŮ PŘES VPŽ**

## **Postup pro obnovu zapomenutého hesla**

- 1) V levém menu portálu zvolte možnost **Přihlásit** a poté zvolte odkaz Zapomenuté heslo.
- 2) Zadejte e-mailovou adresu, kterou jste uvedli při registraci.
- 3) Vyčkejte na doručení e-mailu s odkazem pro obnovu hesla. Doručení e-mailu může trvat několik minut. Nepřijde-li vám e-mail, zkontrolujte, zda jste zadali správnou e-mailovou adresu, nebo zda nebyl e-mail přesunut do složky nevyžádané pošty (spamu).
- 4) Kliknutím na odkaz v e-mailu budete přesměrováni na stránku, kde si můžete zvolit nové heslo. Nové heslo nesmí být shodné s aktuálním a 12 předchozími hesly a musí splňovat podmínky kybernetické bezpečnosti, viz bod 6 u Postupu pro registraci.

**DŮLEŽITÉ!:** Dokumenty jsou odesílány v komprimovaném souboru ve formátu .zip, což mohou některé e-mailové klienty někdy vyhodnotit jako nevyžádanou poštu. Bližší informace pro případ problémů s doručením naleznete na stránce **Základní informace** ve výsledkovém portálu žáka.